This document details the procedure for exporting the MiiCraft print recipes to an external source as backup in the event that the software must be reinstalled and the recipes are lost. This document will also detail how to import these external recipes, a quick process for creating new recipes, and the process for manually recovering recipes in the event that there are no external copies.

## **Remote Recipe Storage:**

In the MiiUtility Software, press the **Printer** Icon

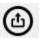

This will bring up the Printer Menu

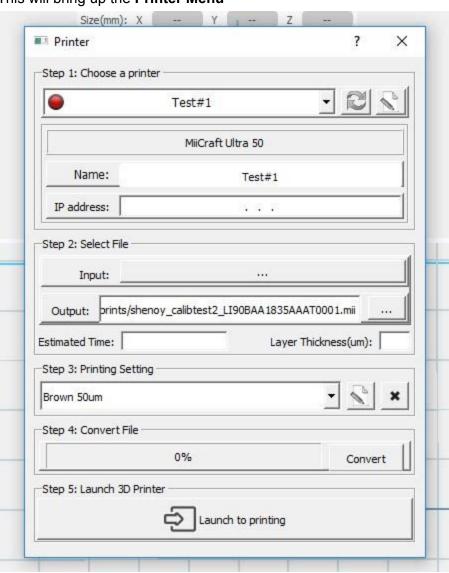

Select the dropdown menu under **Step 3: Printing Setting**, and select the recipe you wish to export

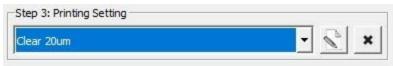

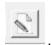

Click the Edit Print Setting File icon

This will bring up the **Printing Setting** Menu

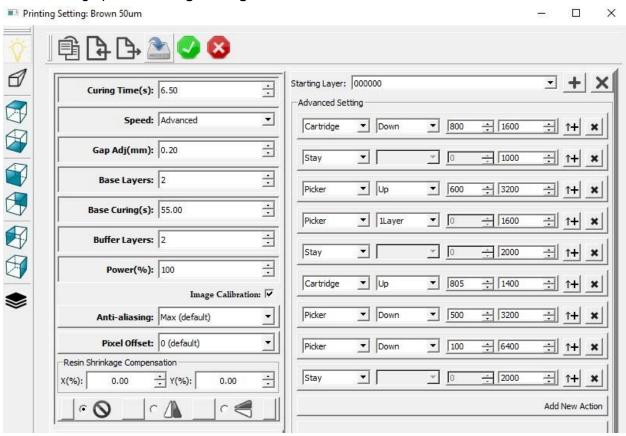

### **Exporting a Print Recipe:**

On the **Printing Setting Taskbar** 

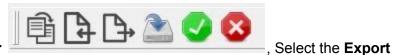

Print Setting Icon . You will be prompted to pick a location to save the .mps file.

#### Importing a Print Recipe:

On the Printing Setting Taskbar

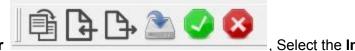

Print Setting Icon Selec the desired .mps file.

#### **Duplicating and Editing a Print Recipe:**

It is easier to edit an existing recipe than it is to create a new one. This section details the process to save a new recipe via duplication.

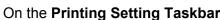

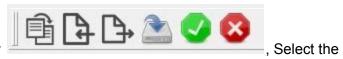

On the Printing Setting Taskbai

**Duplicate Printing Setting** Icon the recipe.

. This will open a menu that prompts you to rename

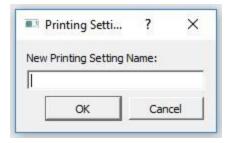

Edit the recipe to desired settings.

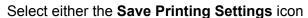

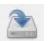

or Save Printing Settings and Exit icon

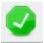

to finalize the new recipe.

Use the **Exit Printing Settings** icon

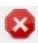

to return to the MiiUtility screen.

# **Manually Restoring Print Settings:**

In the event that the print recipes are lost, they can be manually recreated by looking at the printer log history.

### **Accessing The Printer Log:**

From the MiiUtility Software, press the **Printer** Icon and **Send to Printer**. This will take you to the **MiiController** Screen.

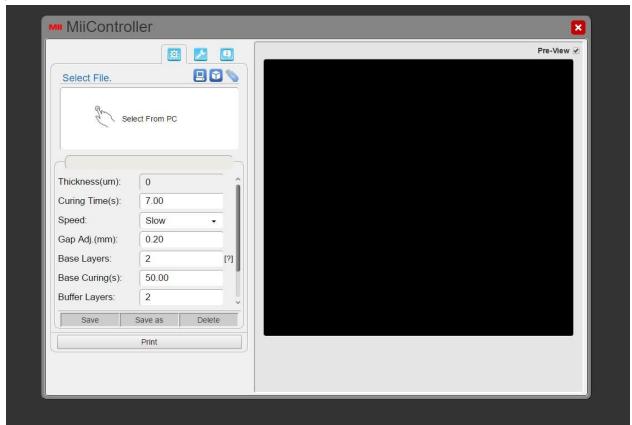

Click the **Printing Record and Information** Icon at the top right of the MiiController menu. This will open the log of previous print jobs

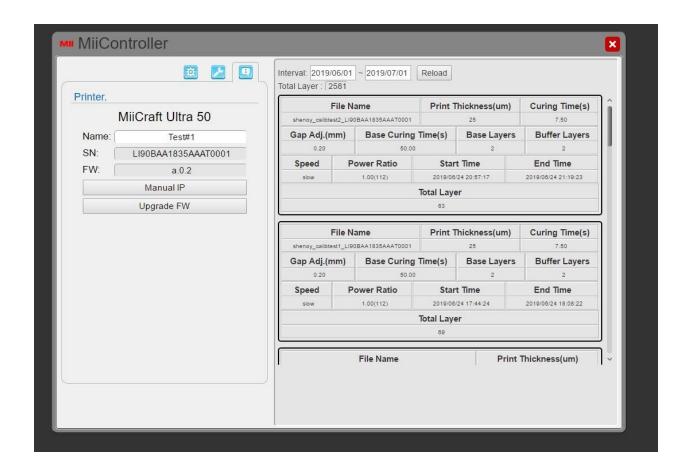

The entire print history can be accessed by expanding the time interval, using the buttons at the top of the menu  $\frac{1}{2019/06/01} \sim \frac{2019/07/01}{2019/07/01}$  Reload .

Each log entry contains all the necessary machine settings associated with a print, which can then be manually input into **Printer Settings**. Here is an example of a log entry

| File Name shenoy_calibtest1_LI90BAA1835AAAT0001 |           |                     | Print T             | hickness(um) | Curing Time(s)      |
|-------------------------------------------------|-----------|---------------------|---------------------|--------------|---------------------|
|                                                 |           |                     |                     | 25           |                     |
| Gap Adj.(mm)                                    |           | Base Curing Time(s) |                     | Base Layers  | Buffer Layers       |
| 0.20                                            |           | 50.00               |                     | 2            | 2                   |
| Speed                                           | P         | ower Ratio          | Star                | t Time       | End Time            |
| slow                                            | 1.00(112) |                     | 2019/08/24 17:44:24 |              | 2019/06/24 18:08:22 |
|                                                 |           |                     | Total Laye          | er           |                     |
|                                                 |           |                     | 69                  |              |                     |